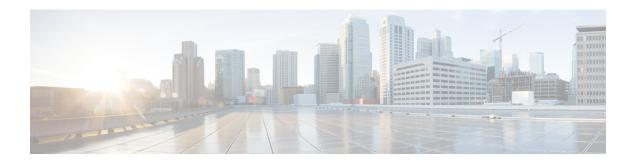

### **Managing Firmware**

This chapter includes the following sections:

- Firmware Management Overview, on page 1
- Viewing Firmware Components, on page 2
- Viewing the HDD Firmware, on page 3
- Updating the Firmware, on page 3
- Activating the Firmware, on page 4
- Cancelling Firmware Activation, on page 5
- Updating the HDD Firmware, on page 5

### **Firmware Management Overview**

You can manage the following firmware components from a single page in the web UI:

- Adapter firmware —The main operating firmware, consisting of an active and a backup image, can be installed from different interfaces such as:
  - Host Upgrade Utility (HUU)
  - Web UI Local and remote protocols
  - PMCLI —Remote protocols
  - XML API Remote protocols

You can upload a firmware image from either a local file system or a TFTP server.

• Bootloader firmware—The bootloader firmware cannot be installed from the Cisco IMC. You can install this firmware using the Host Upgrade Utility.

Firmware for the following individual components can be updated:

- BMC
- BIOS
- CMC
- SAS Expander

• Adapter

Firmware for the Hard Disk Drive (HDD) can also be installed from the same interfaces as the adapter firmware mentioned above.

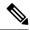

Note

If you choose to update the firmware of individual components, **you must first update and activate the CMC firmware** to the version that you want to update the individual component.

# **Viewing Firmware Components**

- **Step 1** In the **Admin** menu, click **Firmware Management**.
- **Step 2** In the **General** tab's **Firmware Management** area, review the following information:

| Name                     | Description                                                                                                    |
|--------------------------|----------------------------------------------------------------------------------------------------|
| Update button            | Opens a dialog box that allows you to install a firmware image file that is available to your local machine or on a remote server.                                                                                |
| Activate button          | Opens a dialog box that allows you to select which available firmware version you would like to activate on the server.                                                                                           |
|                          | Important If any firmware or BIOS updates are in progress, do not activate new firmware until those tasks complete.                                                                                               |
| Cancel Activation button | Note This button is displayed only when you choose a BIOS firmware that is in Activation Pending state.                                                                                                    |
|                          | This button allows you to cancel the selected BIOS activation that is in a pending state.                                                                                                    |
| Component column         | List of components available for which you can update the firmware.                                                                                                    |
| Running Version column   | The firmware version of the component that is currently active.                                                                                                    |
| Backup Version column    | The alternate firmware version installed on the server, if any. The backup version is not currently running. To activate it, click <b>Activate</b> .                                                              |
|                          | When you install new firmware, any existing backup version is deleted and the new firmware becomes the backup version. You must manually activate the new firmware if you want the server to run the new version. |

| Name                      | Description                                                                       |
|---------------------------|-----------------------------------------------------------------------------------|
| Bootloader Version column | The bootloader version associated with the boot-loader software of the component. |
| Status column             | The status of the firmware activation on this server.                             |
| Progress in % column      | The progress of the operation, in percentage.                                     |

## **Viewing the HDD Firmware**

- **Step 1** In the **Admin** menu, click **Firmware Management**.
- **Step 2** In the **Firmware Management** pane, click **HDD**.
- **Step 3** In the **HDD** tab's **HDD Firmware Management** area, review the following information:

| Name                     | Description                                                                                                    |
|--------------------------|----------------------------------------------------------------------------------------------------|
| Update button            | Opens a dialog box that allows you to install a firmware image file that is available to your local machine or on a remote server. |
| Slot Number column       | The slot in which the physical drive is present.                                                                                   |
| Vendor column            | The vendor of the physical drive.                                                                                                  |
| Product ID column        | The product ID of the physical drive.                                                                                              |
| Product Rev Label column | The product revision number of the physical drive, if any.                                                                         |
| Health column            | The health of the physical drive.                                                                                                  |
| Update Stage column      | The status of the firmware activation of the physical drive.                                                                       |
| Progress (%) column      | The progress of the operation, in percentage.                                                                                      |

#### What to do next

Update or activate HDD firmware.

## **Updating the Firmware**

You can install the firmware package from a local disk or from a remote server, depending on the component you choose from the **Firmware Management** area. After you confirm the installation, BMC replaces the firmware version in the component's backup memory slot with the selected version.

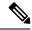

Note

If you choose to update the firmware of individual components, **you must first update and activate the CMC firmware** to the version that you want to update the individual component.

- **Step 1** In the **Admin** menu, click **Firmware Management**.
- Step 2 In the Firmware Management area, select a component from the Component column and click Update.

  The Update Firmware dialog box appears.
- **Step 3** Review the following information in the dialog box:

| Name                                                 | Description                                                                  |
|------------------------------------------------------|------------------------------------------------------------------------------|
| Install Firmware through Browser Client radio button | If the firmware package resides on a local machine, click this radio button. |
| Install Firmware through Remote Server radio button  | If the firmware package resides on a remote server, click this radio button. |

- **Step 4** To install the firmware through the browser client, click **Browse** and navigate to the firmware file that you want to install.
- **Step 5** After you select the file, click **Install Firmware**.
- Step 6 To update the firmware using remote server, select the remote server type from the **Install Firmware from** drop-down list. This could be one of the following:
  - TFTP
  - FTP
  - SFTP
  - SCP
  - HTTP
- Step 7 Depending on the remote server type you choose, enter details in the server's **IP/Hostname** and **Image Path and Filename** fields.

Once you install the firmware, the new image replaces the non-active image. You can activate the image after it is installed.

**Important** For FTP, SFTP, and SCP server types, you need to provide user credentials.

**Step 8** Click **Install Firmware** to begin download and installation.

## **Activating the Firmware**

- **Step 1** In the **Admin** menu, click **Firmware Management**.
- Step 2 In the Firmware Management area, select a component from the Component column and click Activate.

The Activate Firmware dialog box appears.

- **Step 3** In the **Activate Firmware** dialog box, select the desired firmware image (radio button) to activate. This image becomes the running version.
- Step 4 Click Activate Firmware.

Depending on the firmware image you chose, the activation process begins.

**Important** While the activation is in progress, do not:

- Reset, power off, or shut down the server
- Reboot or reset BMC
- Activate any other firmware
- Export technical support or configuration data

## **Cancelling Firmware Activation**

#### Before you begin

BIOS firmware must be in **Activation Pending** state for you to cancel the activation.

- **Step 1** In the **Admin** menu, click **Firmware Management**.
- **Step 2** In the **Firmware Management** area, select the BIOS firmware for which you want to cancel the activation.
- Step 3 Click Cancel Activation.

Cancel Activation button is displayed only when you choose a BIOS firmware that is in Activation Pending

#### **Updating the HDD Firmware**

- **Step 1** In the **Admin** menu, click **Firmware Management**.
- Step 2 In the Firmware Management pane, click HDD.
- **Step 3** In the **HDD** tab's **HDD Firmware Management** area, review the following information:

| Name               | Description                                                                                                    |
|--------------------|----------------------------------------------------------------------------------------------------|
| Update button      | Opens a dialog box that allows you to install a firmware image file that is available to your local machine or on a remote server. |
| Slot Number column | The slot in which the physical drive is present.                                                                                   |

| Name                     | Description                                                  |
|--------------------------|--------------------------------------------------------------|
| Vendor column            | The vendor of the physical drive.                            |
| Product ID column        | The product ID of the physical drive.                        |
| Product Rev Label column | The product revision number of the physical drive, if any.   |
| Health column            | The health of the physical drive.                            |
| Update Stage column      | The status of the firmware activation of the physical drive. |
| Progress (%) column      | The progress of the operation, in percentage.                |

**Step 4** Select a slot number from the **Slot Number** column and click **Update**.

The **Update Firmware** dialog box appears.

**Step 5** Review the following information in the dialog box:

| Name                                                 | Description                                                                                                   |
|------------------------------------------------------|----------------------------------------------------------------------------------------------------|
| Install HDD Firmware through Browser Client checkbox | If the firmware package resides on a local machine, click this radio button.                                  |
| Install HDD Firmware through Remote Server checkbox  | If the firmware package resides on a remote server, click this radio button and complete the required fields. |

**Step 6** Click **Install Firmware** to begin download and installation.

#### What to do next

Activate HDD firmware.